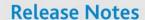

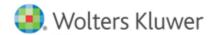

Release 1.0 July 2016

# CCH® ProSystem fx® Workpaper Manager Window Watcher

## Welcome to CCH® ProSystem fx® Workpaper Manager Window Watcher

This Release Notes document provides important information about the release of the CCH ProSystem fx Workpaper Manager Window Watcher application. Please review this information carefully. If you have any questions, additional information is available on <a href="CCH Support">CCH Support</a> Online.

## **Information Concerning this Release**

### **Window Watcher Application**

When you select to open an Excel® workpaper inside an Workpaper Manager binder that is the source for an OLE link in another workpaper inside the binder, a message displays asking if you would like to update the links. This message occasionally displays behind the Workpaper Manager File Room and/or Binder windows such that you are not aware a message is displayed in the background. This new Window Watcher application may be used when the Workpaper Manager application is running to watch for this message, and display it on top of all open windows.

## **Download Information**

Download the Window Watcher application to your computer and double click to launch the downloaded file. When prompted, select the location to save the Window Watcher application, then select Unzip. It is recommended that you save the utility to your X:\Pfx Engagement\WM\Utilities folder to store it with other Engagement utilities.

## **Steps for Using Window Watcher**

You can start the Window Watcher application before or after logging into the Workpaper Manager application. The Window Watcher application will only remain running while Workpaper Manager is running. The number of minutes it will remain running is determined in the configuration file. See the section on Steps for Customizing Window Watcher Settings for further details.

- 1. Log in to CCH ProSystem fx Workpaper Manager.
- 2. Launch the Window Watcher application by selecting to open (or double click) the WindowWatcher.Forms.exe from the X:\Pfx Engagement\WM\Utilities folder. (Or, the folder where you chose to save the Window Watcher file.)

#### Notes:

• The Window Watcher icon will display in the taskbar.

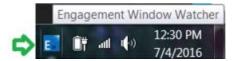

- When you select to open an Excel® workpaper that is the source for an OLE link in another workpaper, a message may
  display behind other dialogs. Window Watcher will bring this message to the front. Then, you can respond to the
  message.
- 3. To close the Window Watcher, right-click on the icon in the taskbar, and select Close.

# **Steps for Customizing Window Watcher Settings**

The Window Watcher provides a configuration file which contains various settings that can be changed based on your system performance. Here is a list of settings available for modification:

- Watcher-Sleep-Delay-In-Seconds. The frequency, in seconds, that Window Watcher will check for the Excel® message. The default setting is 1 second.
- Watcher-Window-Must-Be-Running-Shutdown-Delay-In-Minutes. The number of minutes that Window Watcher will remain running without Workpaper Manager running. If Window Watcher is launched prior to Workpaper Manager, it will remain running for the number of minutes indicated here until Workpaper Manager is launched. The default setting is .25 minutes.
- Watcher-Process-Again-Delay-In-Seconds. After bringing the message into focus, this is the number of seconds Window Watcher will wait before bringing the message into focus again. If, once the message is brought into focus, no action is taken on the message Window Watcher will wait the number of seconds indicated here and then bring the message to the top again. The default setting is 15 seconds.
- Notifylcon-BalloonTipText. This setting should not be modified.
- NotifyIcon-BalloonTipTitle. This setting should not be modified.
- Notifylcon-Text. This setting should not be modified.
- Watcher-Window-Must-Be-Running-Title. This setting is used for internal purposes and should not be modified.

To setup the configuration file prior to running Window Watcher, do the following:

- Open the file WindowWatcher.Forms.exe.config (located in the X:\Pfx Engagement\WM\Utilities folder) in Notepad or other XML editor.
- Modify the settings.
- 3. Save and Close the file.